## **Тема:** Анімація. Банер

**Крок 1:** Запускаємо Gimp

**Крок 2.** «Файл —Створити проект». Розмір зображення 468×60. Банер має 3 шари.

**Крок 3.** Вибираємо інструмент «**Текст**». Створюємо напис. Об'єднуємо цей шар з попереднім, білим

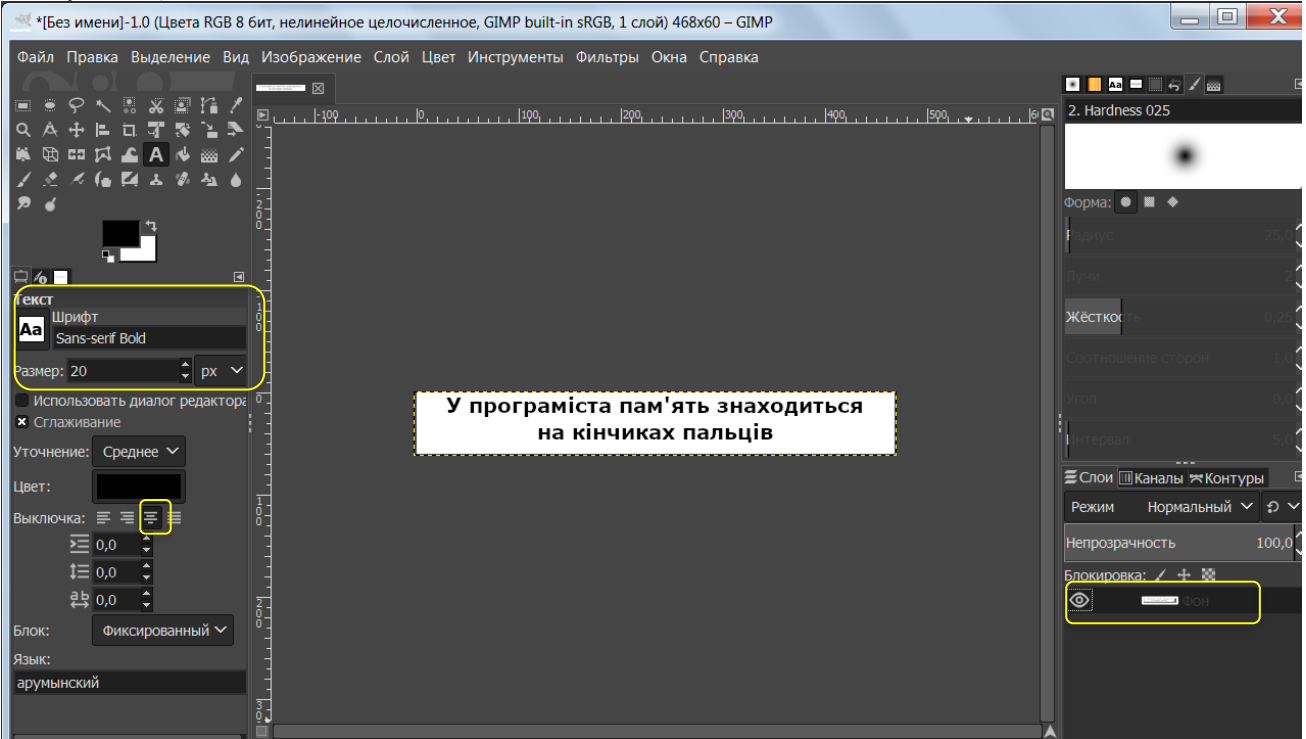

**Крок 4.** Створюємо новий непрозорий білий шар. Створюємо напис. Об'єднуємо цей шар з попереднім, білим

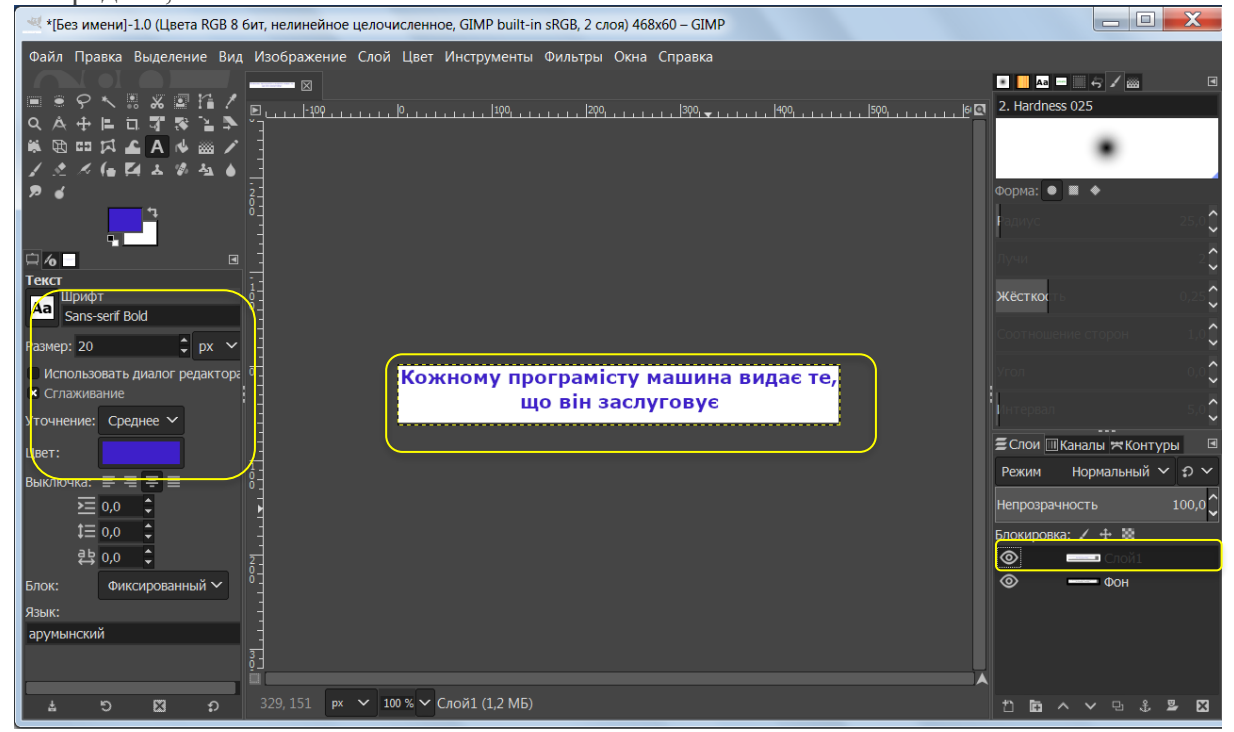

**Крок 5.** Створюємо новий непрозорий білий шар. Створюємо напис.

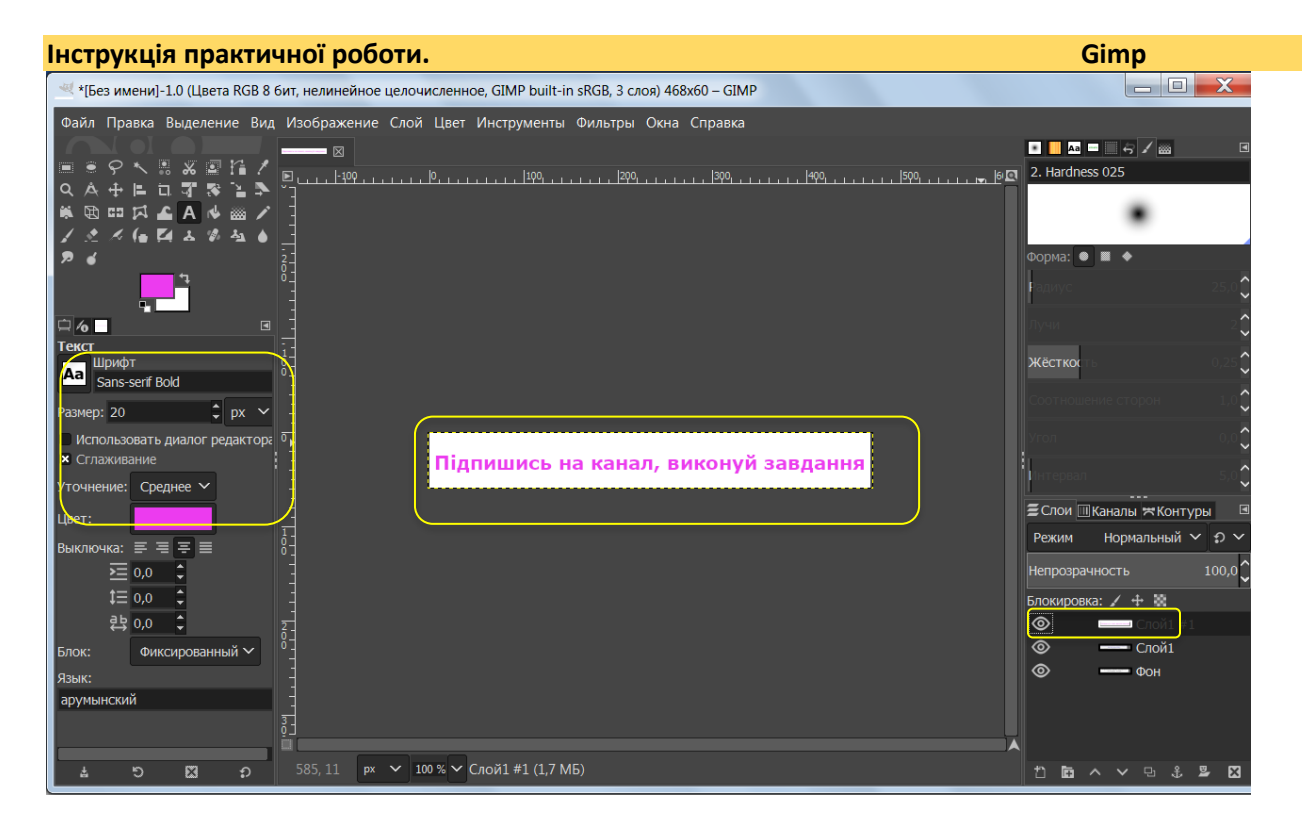

**Крок 6.** Блокуємо зміну альфа-канала у текстового шара.

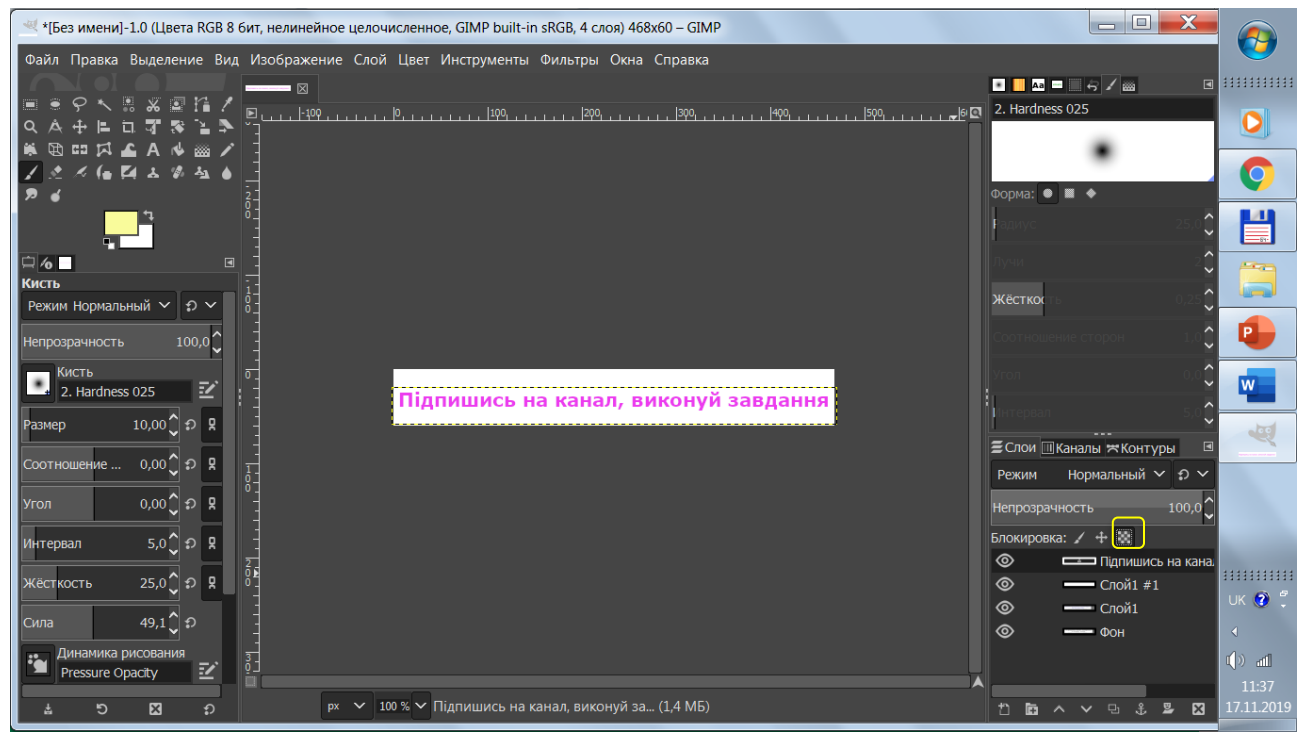

**Крок 7.** Змінюємо колір переднього плану

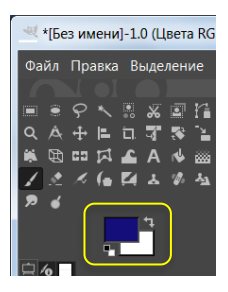

**Крок 8.** Вибираємо «Пензлик», зафарбовуємо текст

## **Інструкція практичної роботи. Gimp**

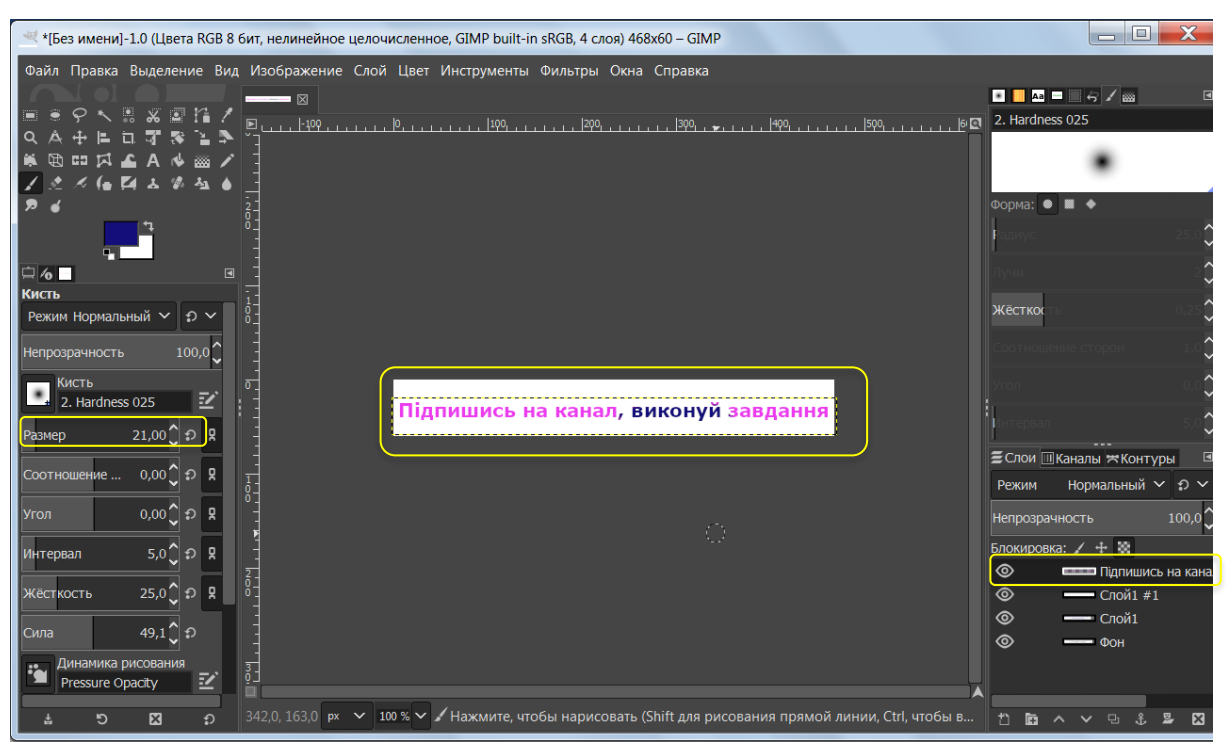

**Крок 9.** Об'єднуємо цей шар з попереднім, білим. Інструментом «Пензель» додамо зображення «Gimp»

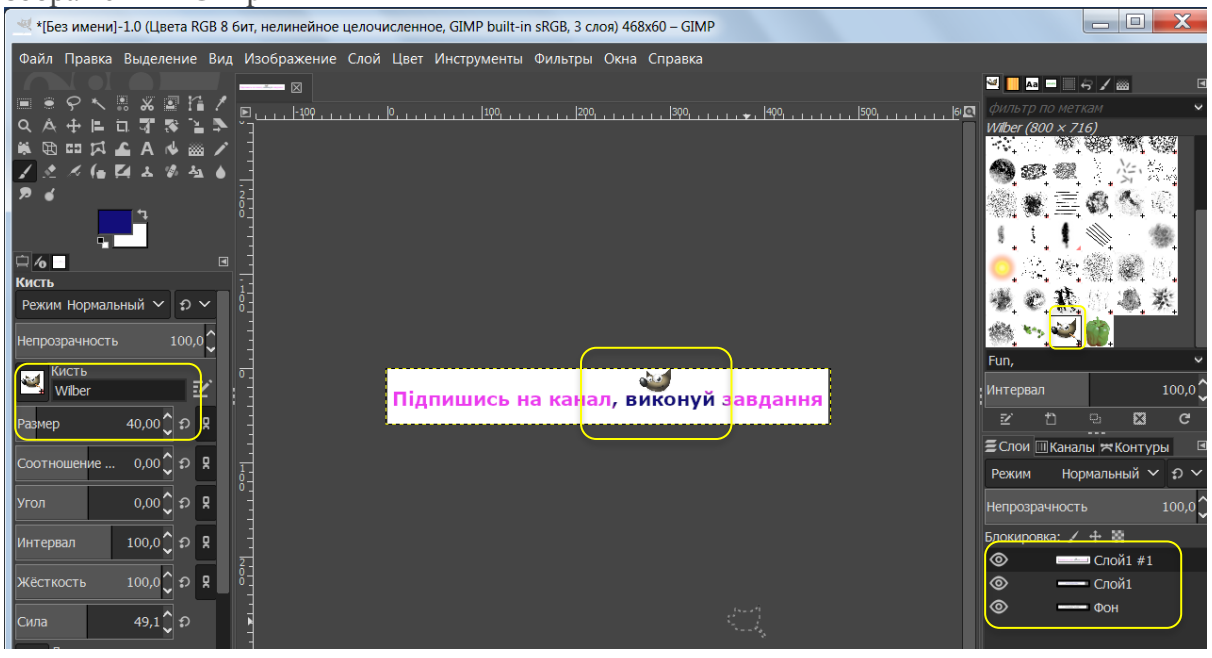

**Крок 10.** Додаємо параметри часу кожному шару

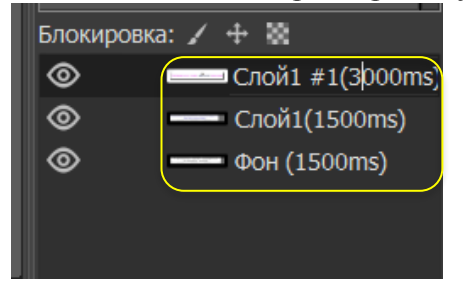

**Крок 11. «Фильтры — Анимация — Воспроизведение»**

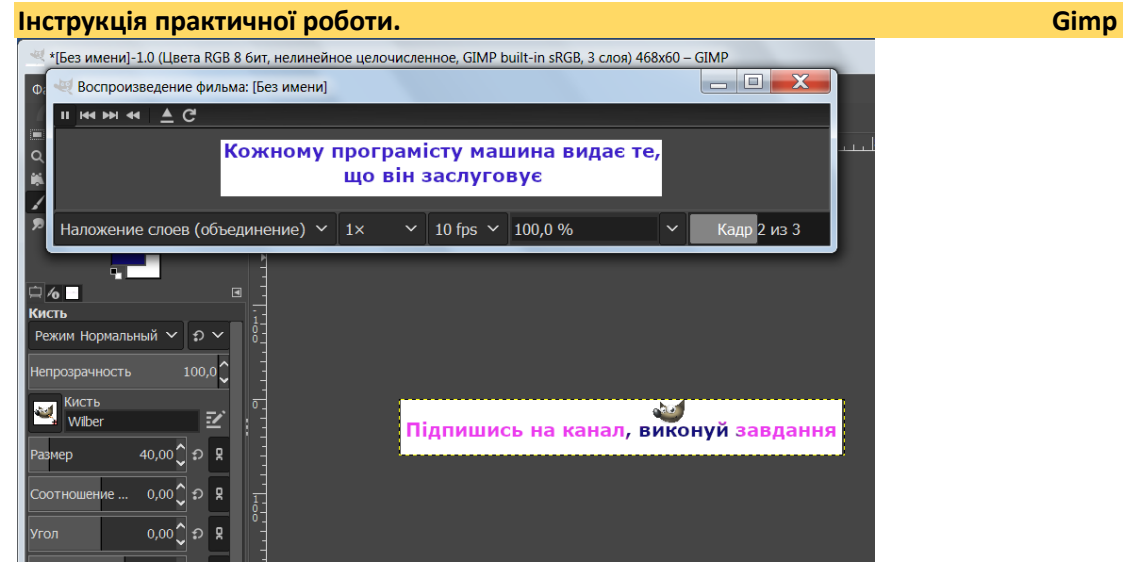

**Крок 12.** Оптимізувати анімацію **«Фильтры -Анимация — Оптимизация (для GIF)»** Зберігаємо **«Экспортировать»**.Вибрати тип **gif**

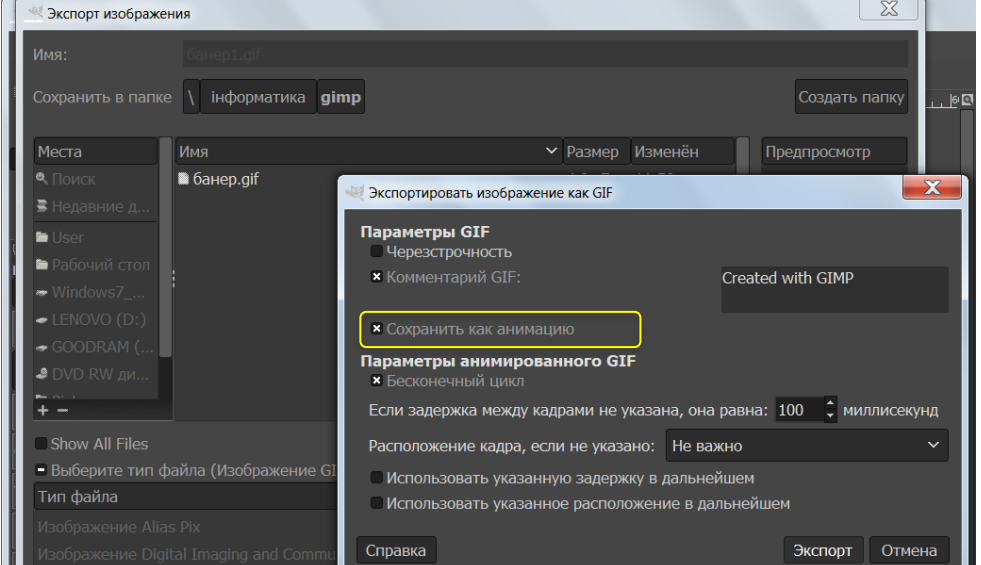

## **Крок 13.** Тепер баннер треба встановити на сайт.

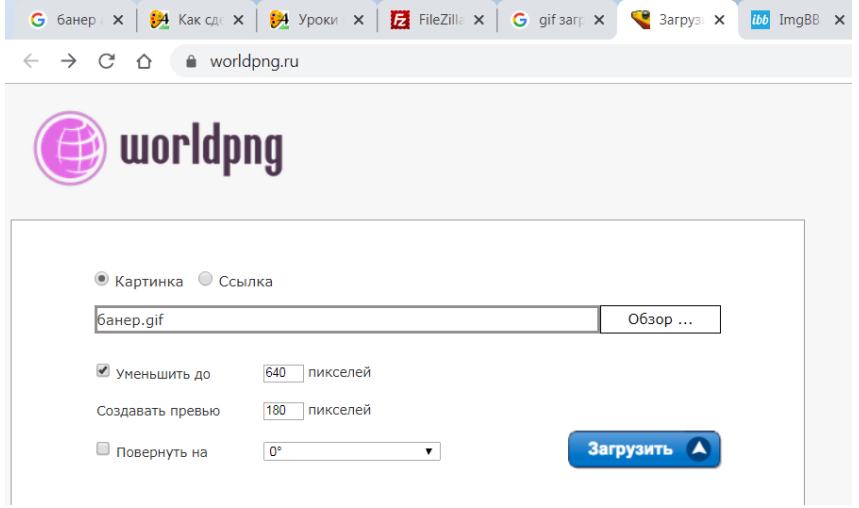

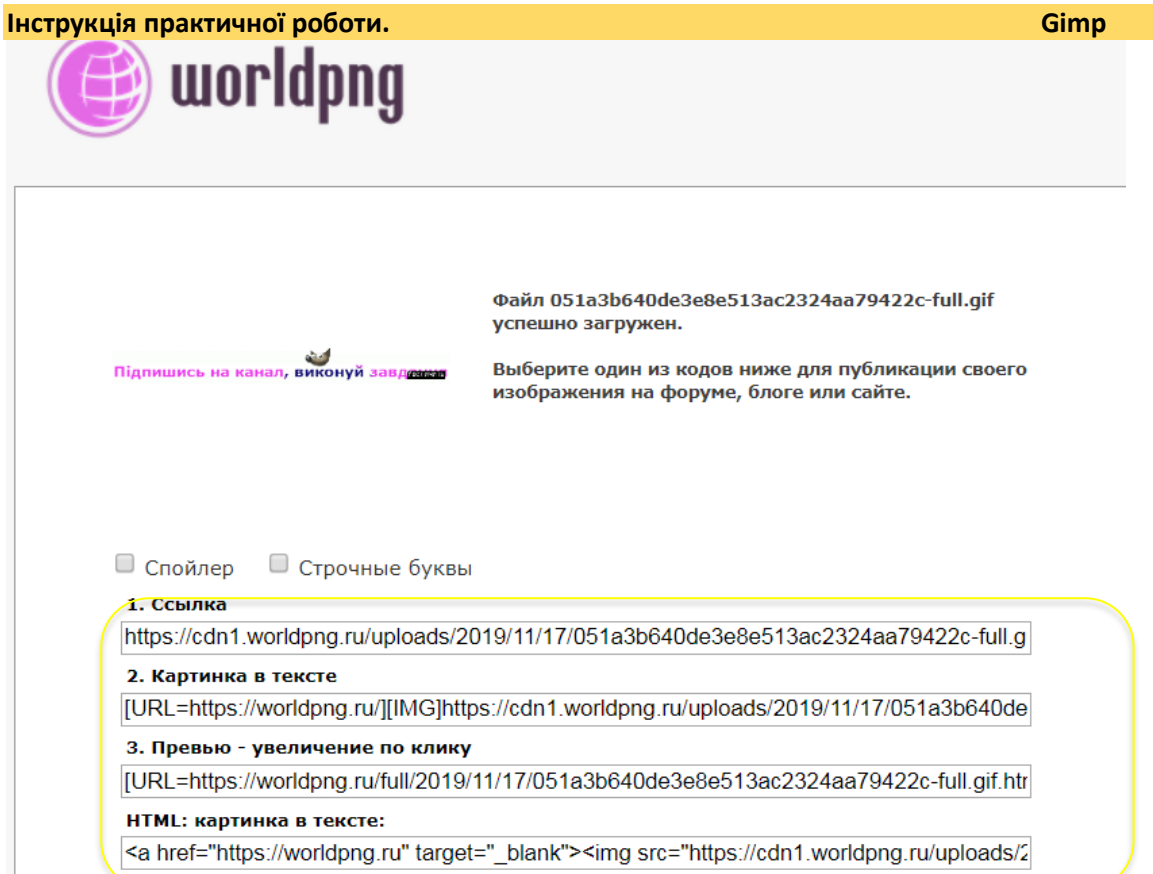